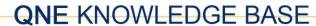

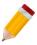

## WINDOWS PROTECTED YOUR PC - CANNOT INSTALL QNE

## **Problem Scenario:**

Windows Defender blocks the installation of QnE software (or any software) with the below prompt. Clicking on More info text still does not give you any other option.

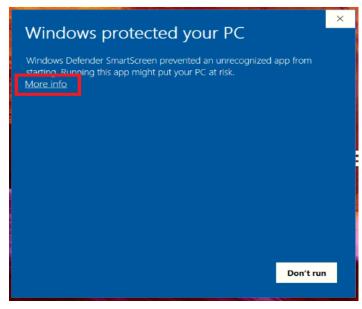

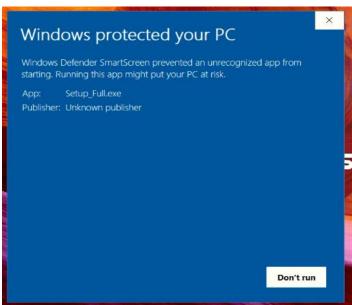

Unit 806 Pearl of the Orient Tower, 1240 Roxas Blvd., Ermita Manila, 1000 Philippines Tel. No.: +63 2 567-4248, +63 2 567-4253 Fax No.: +63 2 567-4250

Website: www.gne.com.ph

Facebook: https://www.facebook.com/QnEPH

Follow our Twitter and Instagram account: @qnesoftwareph

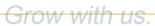

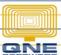

## **QNE KNOWLEDGE BASE**

## Resolution(s):

Go to Windows Defender > App & Browser Control > Under Check apps and Files

Change the setting from Block to Warn.

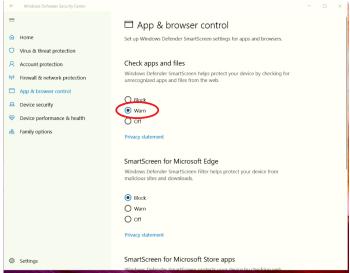

Run the QnE setup again, on the Windows protected your PC prompt, click the <u>More info</u> text\_and you will now have the option **Run anyway** to allow the software you are trying to install.

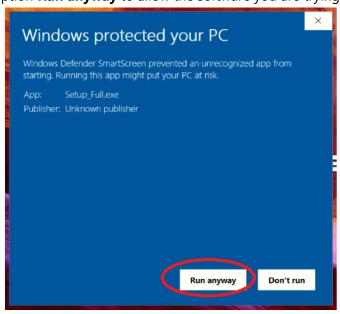

NOTE:

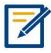

For further concerns regarding this matter, please contact support to assist you or create ticket thru this link https://qnesupportph.freshdesk.com

Unit 806 Pearl of the Orient Tower, 1240 Roxas Blvd., Ermita Manila, 1000 Philippines Tel. No.: +63 2 567-4248, +63 2 567-4253 Fax No.: +63 2 567-4250

Website: www.qne.com.ph

Facebook: https://www.facebook.com/QnEPH

Follow our Twitter and Instagram account: @qnesoftwareph